## **Skype for Business iPhone App**

Skype for Business can be used on to go by using the Skype for Business App on your corporate iPhone. This will allow you to find contacts, view availability, join Skype conferences and make Skype calls.

## **Install Skype for Business App**

- 1. Open the App Store on your iPhone
- 2. Select the search icon

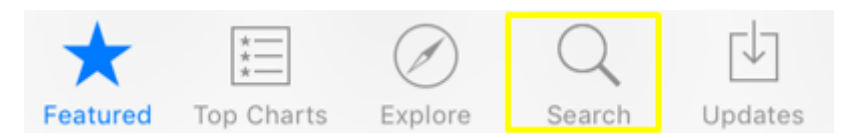

- 3. Type Skype for Business in the search field
- 4. Select Search

NOTE: The search may take a few seconds, once complete all apps found will be listed

5. Select Get

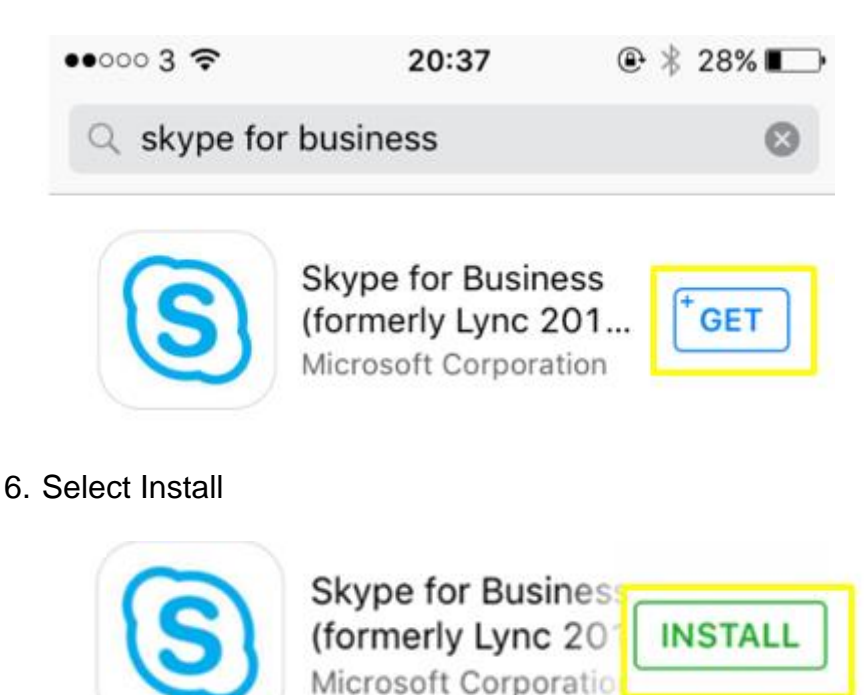

NOTE: You may be asked to Sign-in to the App Store. Enter your password and select OK.

- 7. Select Open once downloaded
- 8. Select Don't Allow when prompted if you would like notifications
- 9. Select Don't Allow when prompted for Skype to access your contacts
- 10. Select Allow when prompted for Skype to access your microphone
- 11. Select next indicated by an arrow on the introductory screen
- 12. Select OK
- 13. Enter your Guide Dogs e-mail address and password
- 14. Select Show Advanced Options
- 15. Enter your organisation user name followed by '@guidedogs.org.uk' in the User name field, for example: hilu000@guidedogs.org.uk
- 16. Select Sign In
- 17. Enter your mobile phone number
- 18. Select the next option once you have entered your number
- 19. Once logged in options will be available to access
	- a. your calendar
	- b. to dial a number
	- c. to view your contacts

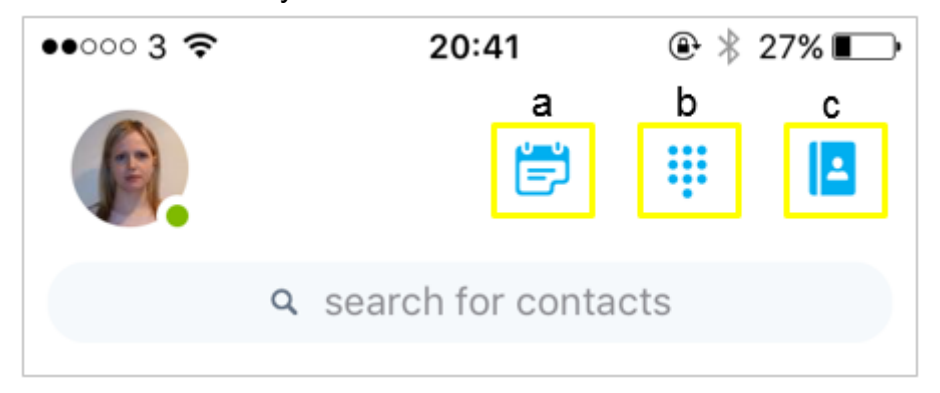

## **IS Support**

As Skype for Business is a 3<sup>rd</sup> party app, the IS Service Desk are unable to support the Skype for Business app but will assist in best endeavours.

For further information and guidance on how to use the Skype for Business App, please refer to the [Microsoft Support](https://support.office.com/en-us/article/help-for-skype-for-business-on-a-mobile-device-41e5bb41-9bb1-4347-b485-ae0611ba1d76#OS_Type=iOS) Pages.

## **End of document**